# <span id="page-0-0"></span>**Dell™ PowerEdge™** *SC***1420 Systems Service Only Parts Replacement Procedures**

[Before You Begin](file:///C:/data/systems/pe1420sc/en/sm/pe1420am.htm#wp1071585)  Recommended Tools<br>Bezel [Control Panel](file:///C:/data/systems/pe1420sc/en/sm/pe1420am.htm#wp1052115)  <u>I/O Panel</u><br>Chassis Intrusion Switch [Memory Cooling Fan and Shroud](file:///C:/data/systems/pe1420sc/en/sm/pe1420am.htm#wp1052383)  [Power Supply](file:///C:/data/systems/pe1420sc/en/sm/pe1420am.htm#wp1052413)  [System Board](file:///C:/data/systems/pe1420sc/en/sm/pe1420am.htm#wp1052471) 

### **Notes, Notices, and Cautions**

**NOTE:** A NOTE indicates important information that helps you make better use of your computer.

**NOTICE:** A NOTICE indicates either potential damage to hardware or loss of data and tells you how to avoid the problem.

CAUTION: A CAUTION indicates a potential for property damage, personal injury, or death.

### **Abbreviations and Acronyms**

For a complete list of abbreviations and acronyms, see your *User's Guide*.

## **Information in this document is subject to change without notice. © 2004 Dell Inc. All rights reserved.**

Reproduction in any manner whatsoever without the written permission of Dell Inc. is strictly forbidden.

Trademarks used in this text: *Dell,* the DELL logo, and PowerEdge are trademarks of Dell Inc.; *Intel, Pentium,* and *Celeron* are registered trademarks of Intel Corporation; *Microsoft*<br>and *Windows* are registered trade

Other trademarks and trade names may be used in this document to refer to either the entities claiming the marks and names or their products. Dell Inc. disclaims any<br>proprietary interest in trademarks and trade names other

*Initial release: 7 Jul 2004*

#### <span id="page-1-0"></span>[Back to Contents Page](file:///C:/data/systems/pe1420sc/en/sm/index.htm)

#### **Dell™ PowerEdge™** *SC***1420 Systems Service Only Parts Replacement Procedures**

- **O** Before You Begin
- **O** Recommended Tools
- $\bullet$  Bezel
- **O** Control Panel
- $\bullet$  1/0 Panel
- 
- **Chassis Intrusion Switch**
- **Memory Cooling Fan and Shroud**
- **Power Supply**
- System Board

## <span id="page-1-1"></span>**Before You Begin**

#### CAUTION: See your *System Information Guide* for complete information about safety precautions, working inside the computer, and protecting **against electrostatic discharge.**

The procedures in this document require that you open the system and work inside the system. While working inside the system, do not attempt to service<br>the system except as explained in this document and in the *Installati* follow the instructions closely, and ensure that you review all safety precautions in the *Product Information Guide*.

The *Installation and Troubleshooting Guide* contains information on system indicators, messages, and codes; system diagnostics; troubleshooting; parts removal<br>and replacement procedures; and jumpers, switches, and connect

The *User's Guide* contains information on the System Setup program.

## <span id="page-1-2"></span>**Recommended Tools**

You may need the following items to perform the procedures in this section:

- l Key to the system keylock
- l #2 Phillips screwdriver
- l Wrist grounding strap

### <span id="page-1-3"></span>**Bezel**

### <span id="page-1-5"></span>**Removing the Bezel**

**CAUTION: See your** *System Information Guide* **for complete information about safety precautions, working inside the computer, and protecting against electrostatic discharge.**

- 1. Turn off the system and attached peripherals, and disconnect the system from the electrical outlet.
- 2. Open the system.
- 3. Remove all the drives (hard drives, optical drives, and diskette drive).
- 4. Release the bezel by pressing the seven bezel release tabs. See **[Figure 1](#page-1-4)-1**.
- 5. After pressing the seven bezel release tabs, close the system half way and pull the bezel away from the system.

#### <span id="page-1-4"></span>**Figure 1-1. Removing the Bezel**

<span id="page-2-0"></span>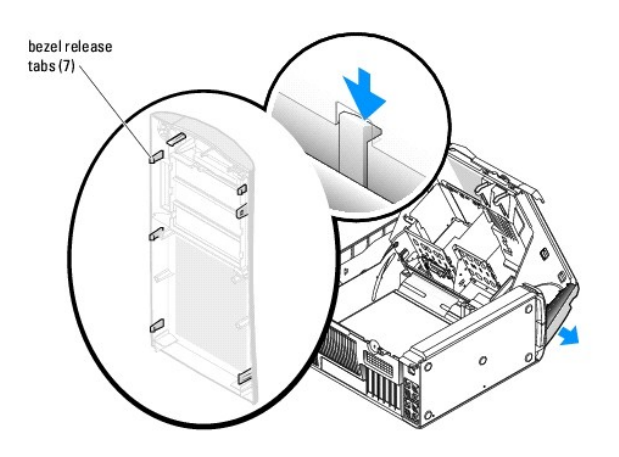

## <span id="page-2-3"></span>**Installing the Bezel**

- 1. Align the seven bezel release tabs with the system.
- 2. Press the bezel onto the system until it snaps into place.
- 3. Install all the drives that you removed.
- 4. Close the system.
- 5. Reconnect the system to the electrical outlet, and turn on the system.

## <span id="page-2-1"></span>**Control Panel**

You must remove the bezel to access the control panel.

## **Removing the Control Panel**

**CAUTION: See your** *System Information Guide* **for complete information about safety precautions, working inside the computer, and protecting against electrostatic discharge.**

- 1. Turn off the system and attached peripherals, and disconnect the system from the electrical outlet.
- 2. Open the system.
- 3. Remove the bezel. See "[Removing the Bezel](#page-1-5)."
- 4. Disconnect the control panel cable from the I/O panel. See **[Figure 1](#page-3-2)-3**.
- 5. Using a #2 Phillips screwdriver, remove the screw that secures the control panel to the front panel. See [Figure 1](#page-2-2)-2.

#### <span id="page-2-2"></span>**Figure 1-2. Removing and Installing the Control Panel**

<span id="page-3-0"></span>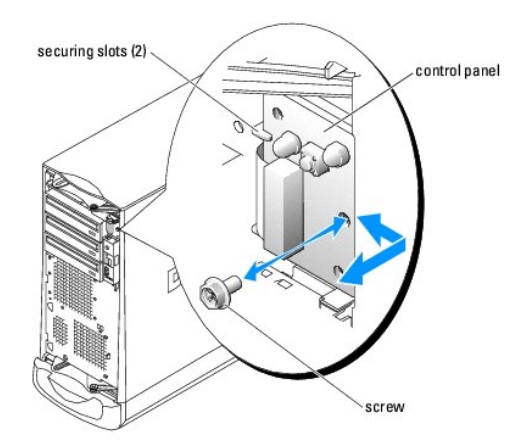

6. Carefully pull the control panel cable through the front panel while removing the control panel.

## **Installing the Control Panel**

- 1. Carefully slide the control panel cable through the front panel.
- 2. Slide the control panel into the two slots in the securing bracket on the front panel. See [Figure 1](#page-2-2)-2.
- 3. Align the control panel mounting hole with the hole in the front panel.
- 4. Using a #2 Phillips screwdriver, install the screw that secures the control panel to the front panel.
- 5. Connect the control panel cable to the I/O panel. See **[Figure 1](#page-3-2)-3**.
- 6. Install the bezel. See "[Installing the Bezel.](#page-2-3)"
- 7. Close the system.
- 8. Reconnect the system to the electrical outlet, and turn on the system.

# <span id="page-3-1"></span>**I/O Panel**

### **Removing the I/O Panel**

**CAUTION: See your** *System Information Guide* **for complete information about safety precautions, working inside the computer, and protecting against electrostatic discharge.**

1. Turn off the system and attached peripherals, and disconnect the system from the electrical outlet.

- 2. Open the system.
- 3. Disconnect the following cables from the I/O panel:
	- l Control panel
	- l Chassis intrusion switch
	- l I/O panel
- 4. Using a #2 Phillips screwdriver, remove the screw that secures the I/O panel to the chassis. See [Figure 1](#page-3-2)-3.

<span id="page-3-2"></span>**Figure 1-3. Removing and Installing the I/O Panel**

<span id="page-4-0"></span>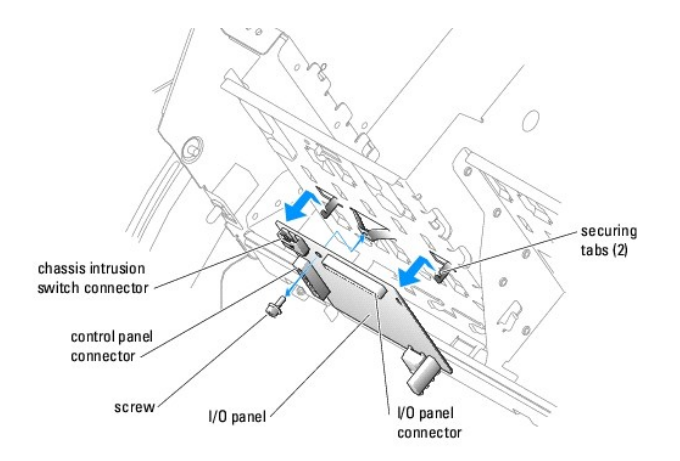

5. Slide the I/O panel backward and remove the I/O panel from the system.

## **Installing the I/O Panel**

- 1. Align the I/O panel with the two securing tabs on the chassis. See [Figure 1](#page-3-2)-3.
- 2. Slide the I/O panel forward until it stops.
- 3. Using a #2 Phillips screwdriver, install the screw that secures the I/O panel to the chassis.
- 4. Connect the following cables:
	- l I/O panel
	- l Chassis intrusion switch
	- l Control panel
- 5. Close the system.
- 6. Reconnect the system to the electrical outlet, and turn on the system.

## <span id="page-4-1"></span>**Chassis Intrusion Switch**

## **Removing the Chassis Intrusion Switch**

**CAUTION: See your** *System Information Guide* **for complete information about safety precautions, working inside the computer, and protecting against electrostatic discharge.**

- 1. Turn off the system and attached peripherals, and disconnect the system from the electrical outlet.
- 2. Open the system.
- 3. Disconnect the chassis intrusion switch cable from the switch connector on the I/O panel. See [Figure 1](#page-3-2)-3.
- 4. Slide the chassis intrusion switch out of the securing bracket notch. See [Figure 1](#page-4-2)-4.

<span id="page-4-2"></span>**Figure 1-4. Removing and Installing the Chassis Intrusion Switch**

<span id="page-5-0"></span>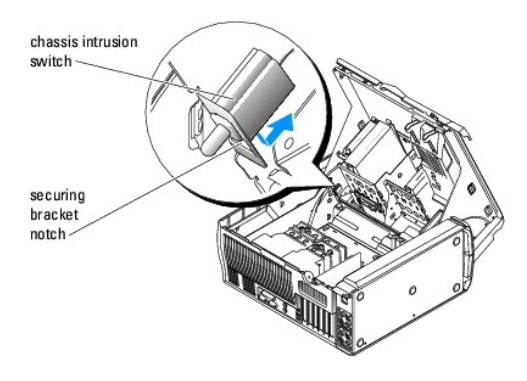

5. Remove the switch and its attached cable from the system.

# **Installing the Chassis Intrusion Switch**

- 1. Align the chassis intrusion switch with the securing bracket notch. See [Figure 1](#page-4-2)-4.
- 2. Slide the switch into the securing bracket notch.
- 3. Connect the switch cable to the switch connector on the I/O panel. See [Figure 1](#page-3-2)-3.
- 4. Close the system.
- 5. Reconnect the system to the electrical outlet, and turn on the system.

## <span id="page-5-1"></span>**Memory Cooling Fan and Shroud**

**NOTICE**: If you install more than 4 GB of memory, you must install the memory cooling fan and shroud to prevent the memory from over heating. If you<br>do not install the memory cooling fan and shroud, you will receive an er

## <span id="page-5-3"></span>**Installing the Memory Cooling Fan and Shroud**

- **CAUTION: See your** *System Information Guide* **for complete information about safety precautions, working inside the computer, and protecting against electrostatic discharge.**
- 1. Turn off the system and attached peripherals, and disconnect the system from the electrical outlet.
- 2. Open the system.
- 3. Align the memory cooling fan and shroud tabs with the holes on the back panel. See [Figure 1](#page-5-2)-5.

<span id="page-5-2"></span>**Figure 1-5. Installing the Memory Cooling Fan and Shroud**

<span id="page-6-0"></span>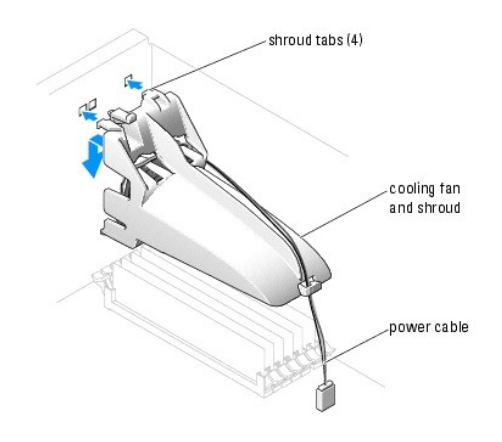

- 4. Insert the tabs and lower the memory cooling fan and shroud until it snaps into place.
- 5. Connect the memory cooling fan and shroud power cable to the system board. See [Figure 1](#page-5-2)-5.
- 6. Close the system.
- 7. Reconnect the system to the electrical outlet, and turn on the system.

# <span id="page-6-1"></span>**Power Supply**

## **Removing the Power Supply**

**CAUTION: See your** *System Information Guide* **for complete information about safety precautions, working inside the computer, and protecting against electrostatic discharge.**

1. Turn off the system and attached peripherals, and disconnect the system from the electrical outlet.

- 2. Open the system.
- 3. Remove the expansion-card guide:
	- a. Pull up on the expansion-card guide release lever. See [Figure 1](#page-6-2)-6.
	- b. Slide the guide toward the power supply.
	- c. Lift the guide out of the system.
- 4. Disconnect the following power supply cables:
	- l P3 connector for the hard drives. See [Figure 1](#page-6-2)-6.
	- l POWER 1 connector on the system board.
	- l POWER 2 connector on the system board.

<span id="page-6-2"></span>**Figure 1-6. Removing the Expansion-Card Guide**

<span id="page-7-1"></span>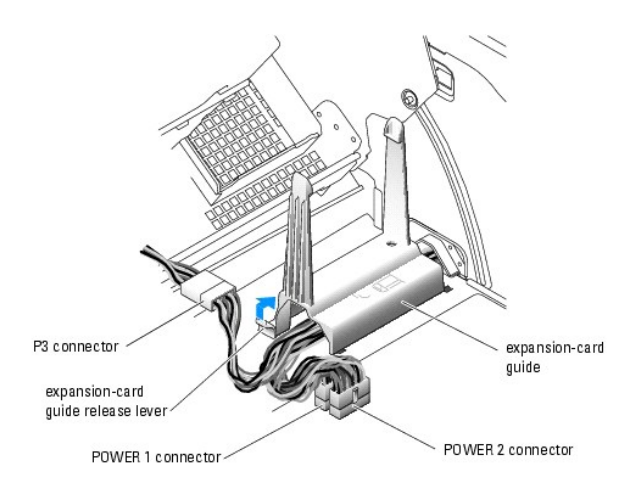

5. While pressing the power-supply release button, slide the power supply toward the back of the system. See [Figure 1](#page-7-0)-7.

<span id="page-7-0"></span>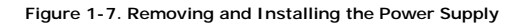

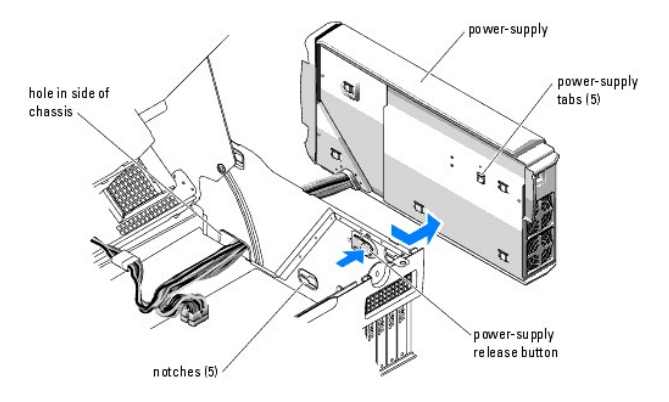

6. While pulling the power supply away from the system, carefully guide the power-supply cables through the hole in the side of the chassis.

## **Installing the Power Supply**

- 1. Carefully guide the power-supply cables through the hole in the side of the chassis.
- 2. Align the tabs on the power supply with the securing notches in the chassis. See [Figure 1](#page-7-0)-7.
- 3. Slide the power supply toward the front of the system until it snaps into place.
- 4. Install the expansion-card guide (see [Figure 1](#page-6-2)-6):
	- a. Align the four expansion-card guide tabs with the securing slots in the chassis.
	- b. Lower the guide into the securing slots and slide the guide away from the power supply until it snaps into place.
- 5. Connect the following power supply cables (see [Figure 1](#page-6-2)-6):
	- l POWER 2 connector on the system board.
	- l POWER 1 connector on the system board.
	- 1 P3 connector for the hard drives. See [Figure 1](#page-6-2)-6.
- 6. Close the system.
- 7. Reconnect the system to the electrical outlet, and turn on the system.

## <span id="page-8-1"></span><span id="page-8-0"></span>**System Board**

**CAUTION: See your** *System Information Guide* **for complete information about safety precautions, working inside the computer, and protecting against electrostatic discharge.**

**CAUTION: The heat sink can get hot during operation. To avoid burns, ensure that the system has sufficient time to cool before removing the system board.**

The system board and system board tray are removed and replaced as a single assembly.

### **Removing the System Board**

- 1. Turn off the system and attached peripherals, and disconnect the system from the electrical outlet.
- 2. Open the system.
- 3. Disconnect the following cables from the system board (see Figure A-3 in the *Installation and Troubleshooting Guide*):
	- l Power-supply cable from the POWER 1 connector
	- l Power-supply cable from the POWER 2 connector
	- l If applicable, diskette data cable from the DISKETTE connector
	- l I/O panel cable from the PANEL connector
	- l 5.25-inch device data cable from IDE 1 connector
	- l Expansion-card fan from the FAN\_CCAG connector
	- l If applicable, optical-drive data cable from IDE 2 connector
	- l If applicable, SATA hard-drive data cable(s) from SATA0 and SATA1 connector(s)
- 4. If applicable, remove the memory cooling shroud. See "[Installing the Memory Cooling Fan and Shroud.](#page-5-3)"
- 5. Remove all expansion cards and any attached cables.
- 6. Remove all memory modules.

**A NOTE:** Record the memory-module socket locations to ensure proper reinstallation of the memory modules.

- 7. Remove the processor cooling shrouds.
- 8. If applicable, remove the VRM.
- 9. Remove the retention clips that secure the heat sink to the retention module.
- **NOTICE:** The processor and heat sink can become extremely hot. Allow sufficient time for the processor and heat sink to cool before handling.

**NOTICE:** To prevent damaging the processor, do not pry the processor off the heat sink.

10. Rotate the heat sink slightly to separate the heat sink from the processor, and then gently lift the heat sink off the processor.

**NOTE:** Remove the heat sink while the processor is still warm.

NOTICE: Be careful not to bend any of the pins when removing the processor. Bending the pins can permanently damage the processor.

11. Remove the processor.

12. Using a #2 Phillips screwdriver, remove the screw that secures the system board tray to the chassis. See [Figure 1](#page-8-2)-8.

<span id="page-8-2"></span>**Figure 1-8. Removing and Installing the System Board**

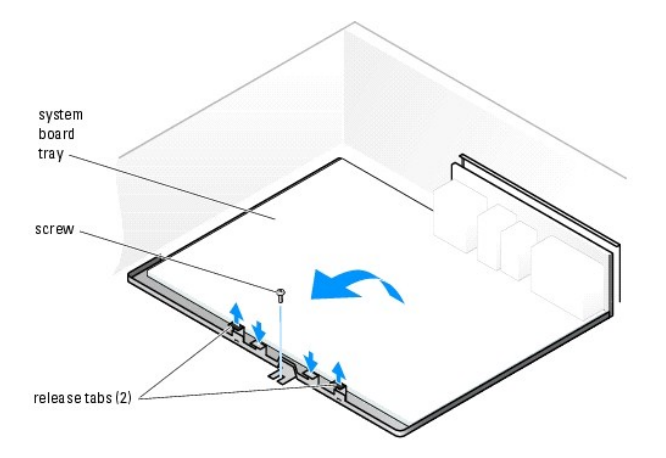

- 13. While pulling up on the two system board tray release tabs, slide the tray toward the front of the system and then remove the system board tray from the system.
- 14. Place the system board tray on a flat nonconductive surface.

## **Installing the System Board**

- 1. While lowering the system board into the chassis, align the I/O connectors with the opening in the back panel.
- 2. Slide the system board backward until the system board snaps into place.
- 3. Using a #2 Phillips screwdriver, install the screw that secures the system board tray to the chassis. See [Figure 1](#page-8-2)-8.
- 4. Install the processor(s).
- 5. Before installing the heat sink(s), clean the heat sink(s) to remove any thermal grease.
- 6. Apply the thermal grease to the processor(s).
- 7. Install the heat sink(s).
- 8. Install the retention clips that secure the heat sink to the retention module.
- 9. If applicable, install the VRM.
- 10. Install the processor cooling shrouds.
- 11. Install the memory modules in the same sockets that they were removed from.
- 12. If your system contains more than 4 GB of memory, install the memory cooling fan and shroud. See ["Installing the Memory Cooling Fan and Shroud](#page-5-3)."
- 13. Install the expansion cards and connect any cables.
- 14. Connect the following cables to the system board (see Figure A-3 in the *Installation and Troubleshooting Guide*):
	- l Power-supply cable from the POWER 1 connector
	- l Power-supply cable from the POWER 2 connector
	- l If applicable, diskette data cable from the DISKETTE connector
	- l I/O panel cable from the PANEL connector
	- l 5.25-inch device data cable from IDE 1 connector
	- l Expansion-card fan from the FAN\_CCAG connector
	- l If applicable, optical-drive data cable from IDE 2 connector
	- l If applicable, SATA hard-drive data cable(s) from SATA0 and SATA1 connector(s)

15. Close the system.

16. Reconnect the system to the electrical outlet, and turn on the system.

[Back to Contents Page](file:///C:/data/systems/pe1420sc/en/sm/index.htm)

[Back to Contents Page](file:///C:/data/systems/pe1420sc/en/sm/index.htm)

**Dell™ PowerEdge™ SC1420 Systems Service Only Parts Replacement Procedures** 

**NOTE:** A NOTE indicates important information that helps you make better use of your computer.

**NOTICE:** A NOTICE indicates either potential damage to hardware or loss of data and tells you how to avoid the problem.

CAUTION: A CAUTION indicates a potential for property damage, personal injury, or death.

For a complete list of abbreviations and acronyms, see your *User's Guide*.

### **Information in this document is subject to change without notice. © 2004 Dell Inc. All rights reserved.**

Reproduction in any manner whatsoever without the written permission of Dell Inc. is strictly forbidden.

Trademarks used in this text: *Dell,* the DELL logo, and PowerEdge are trademarks of Dell Inc.; *Intel, Pentium,* and *Celeron* are registered trademarks of Intel Corporation; *Microsoft*<br>and *Windows* are registered trade

Other trademarks and trade names may be used in this document to refer to either the entities claiming the marks and names or their products. Dell Inc. disclaims any<br>proprietary interest in trademarks and trade names other

[Back to Contents Page](file:///C:/data/systems/pe1420sc/en/sm/index.htm)